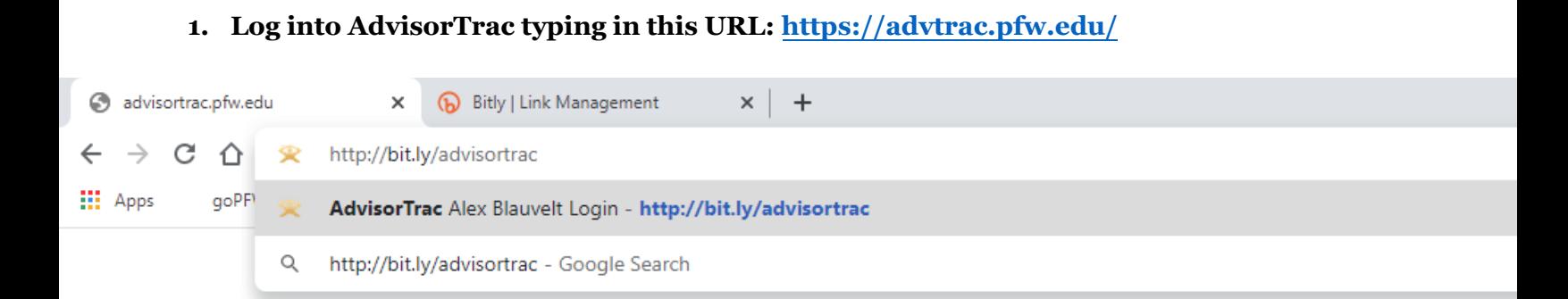

*How to make an Advising Appointment through AdvisorTrac*

**Note: Please see the Main Menu screen. All advising will be done virtually either through web conference one phone appointment.** 

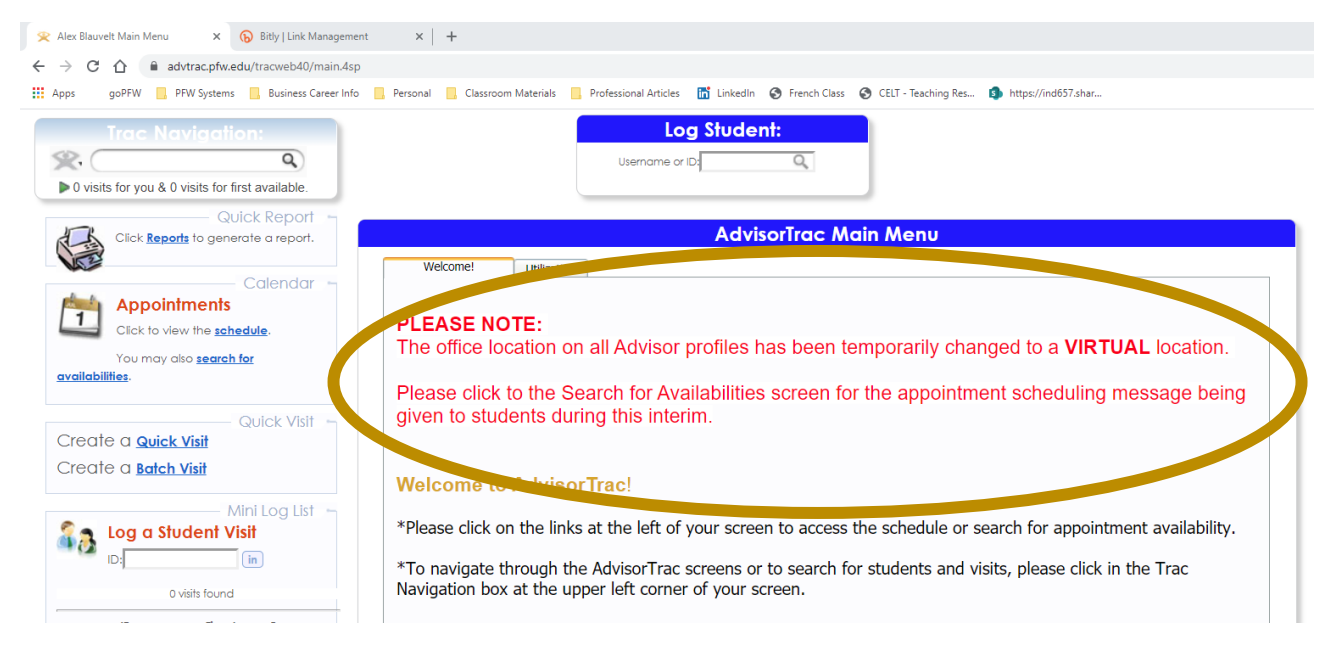

**2. To schedule an appointment, click on "Search for Availabilities" on the left side of your screen.**

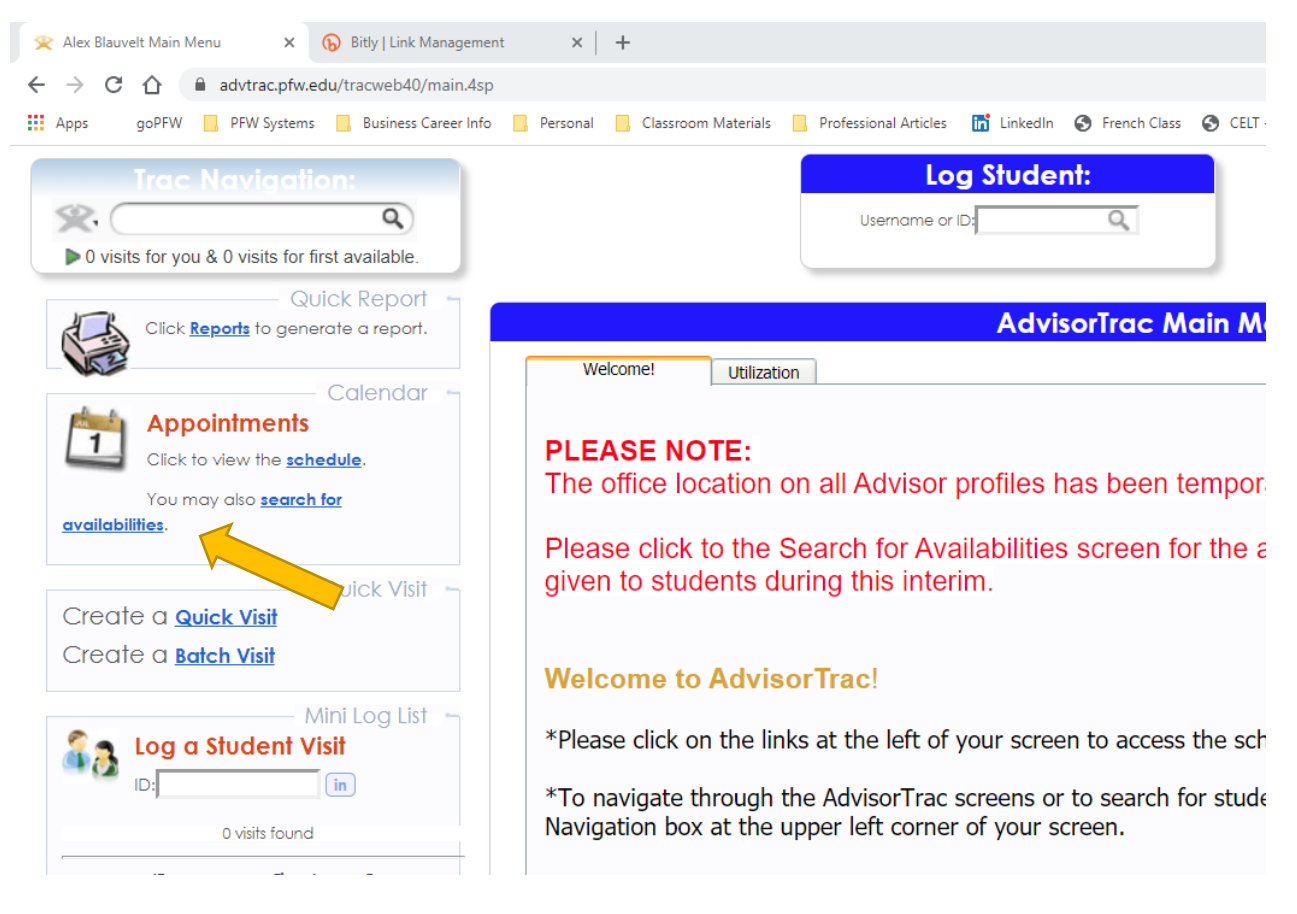

### 3 of 6

#### **3. Complete the following search criteria:**

- 1. Student type [Last Name, First Name]
- 2. Select Center you will look for Business
- 3. Select Consultant if you have a preferred Consultant. We recommend leaving this section blank.
- 4. Choose your date range.
- 5. Choose your time frame and the days of the week.
- 6. Select "Search"

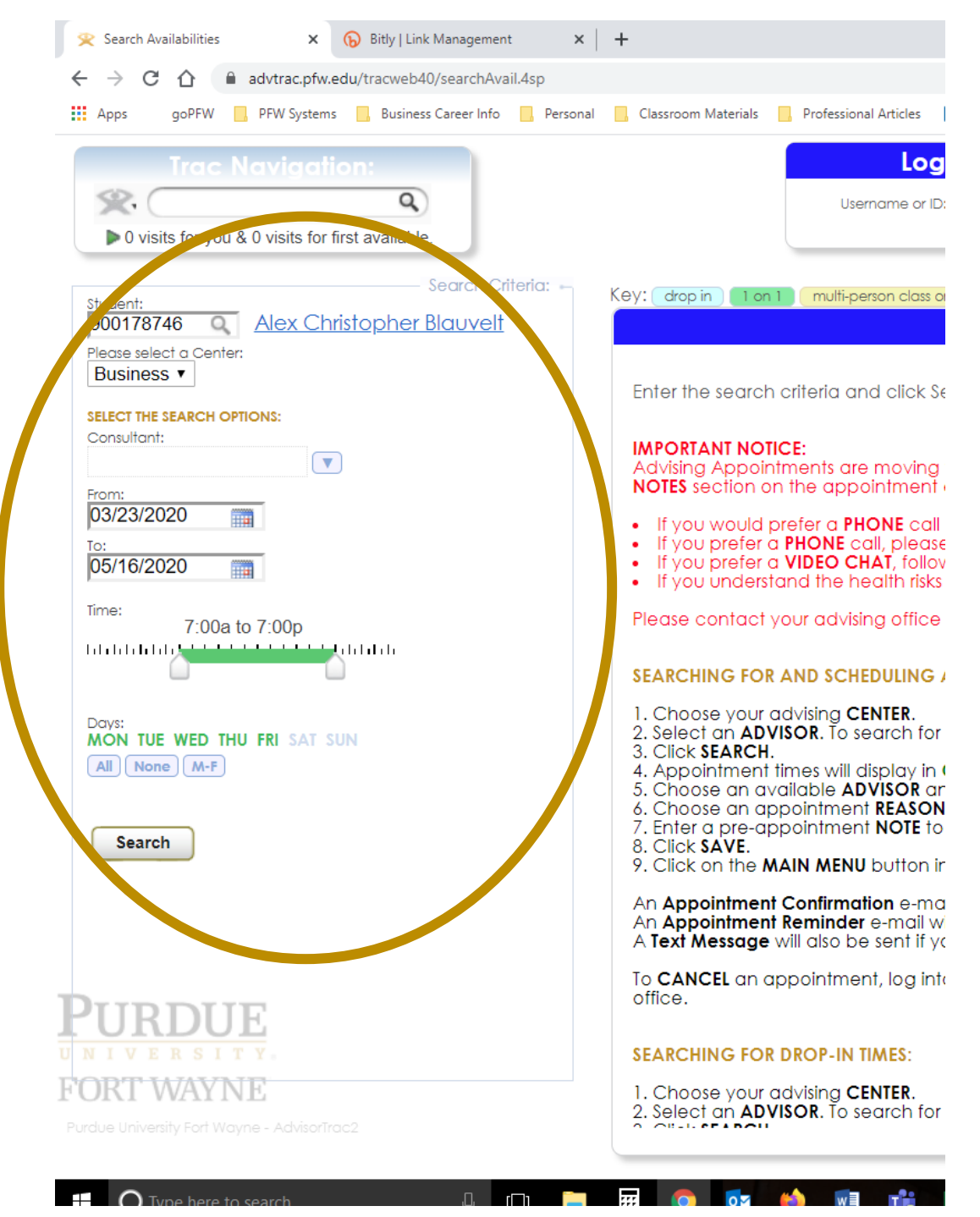

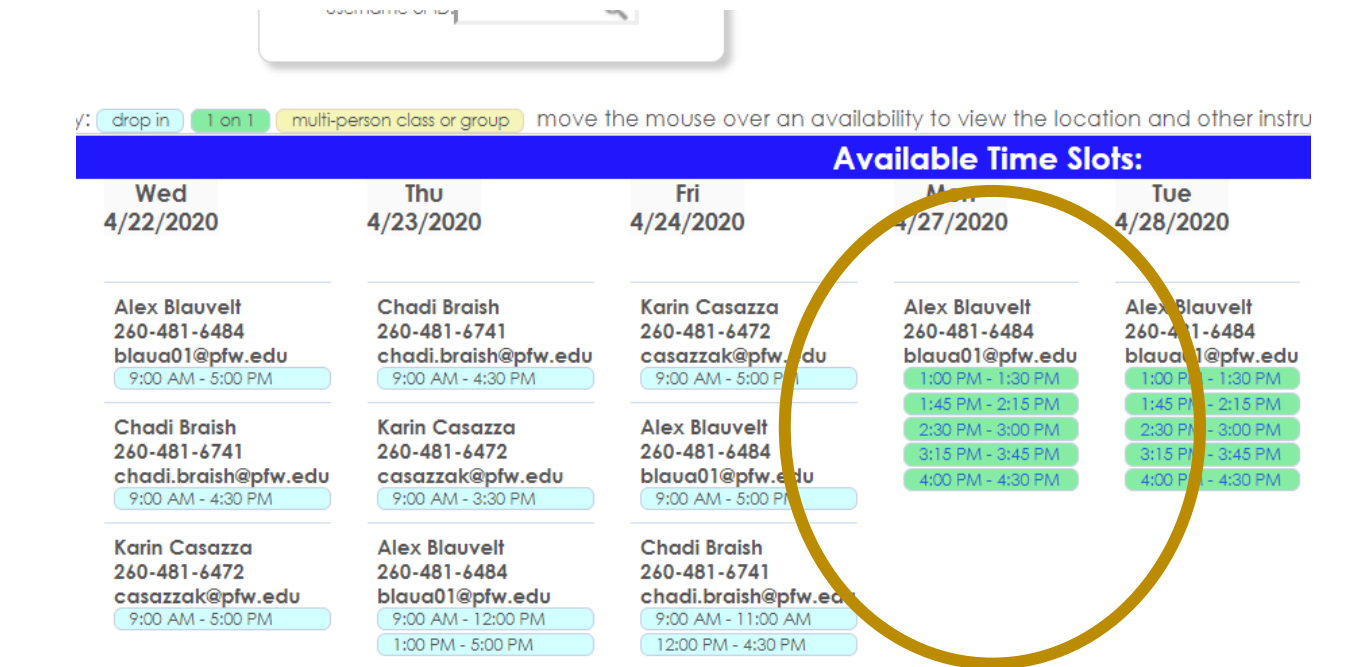

## **4. Select the one (1) timeslot you would like to have your appointment.**

# **5. Complete the appointment entry with the following information:**

### **1. For an online web conference appointment:**

- 1. Reason: Advising: General
- 2. Notes: Discuss courses for fall 2020 semester. Meet on the web.
- 3. Click "Save".

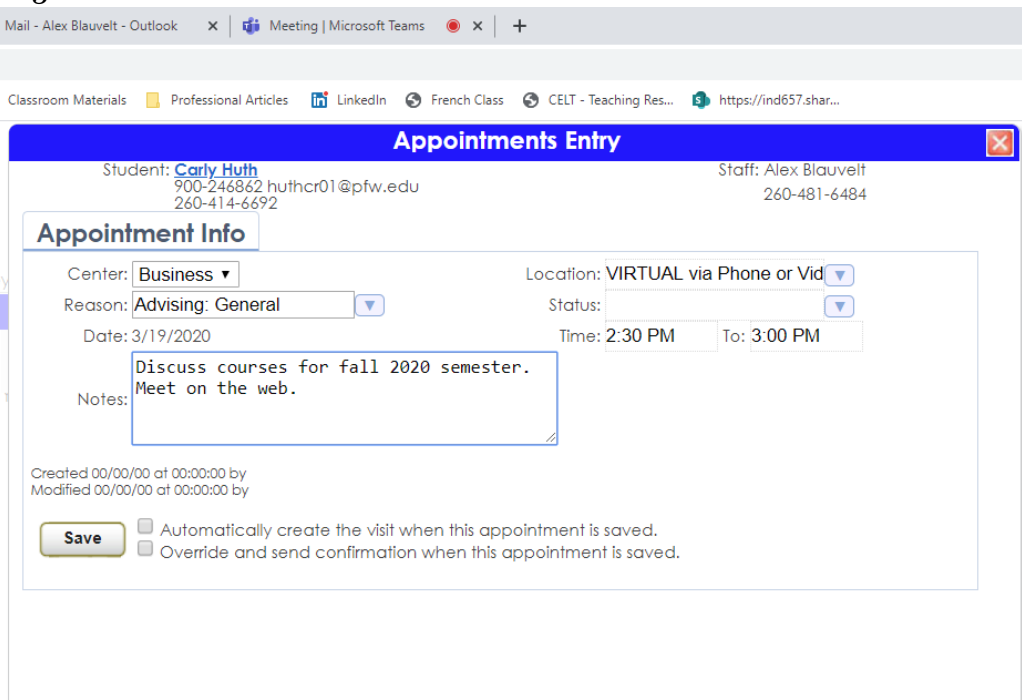

# **2. For an online web conference appointment**

- 1. Reason: Advising: General
- 2. Notes: Discus courses for fall 2020 semester. Meet via phone number: [insert your phone number].
- 3. Click "Save".

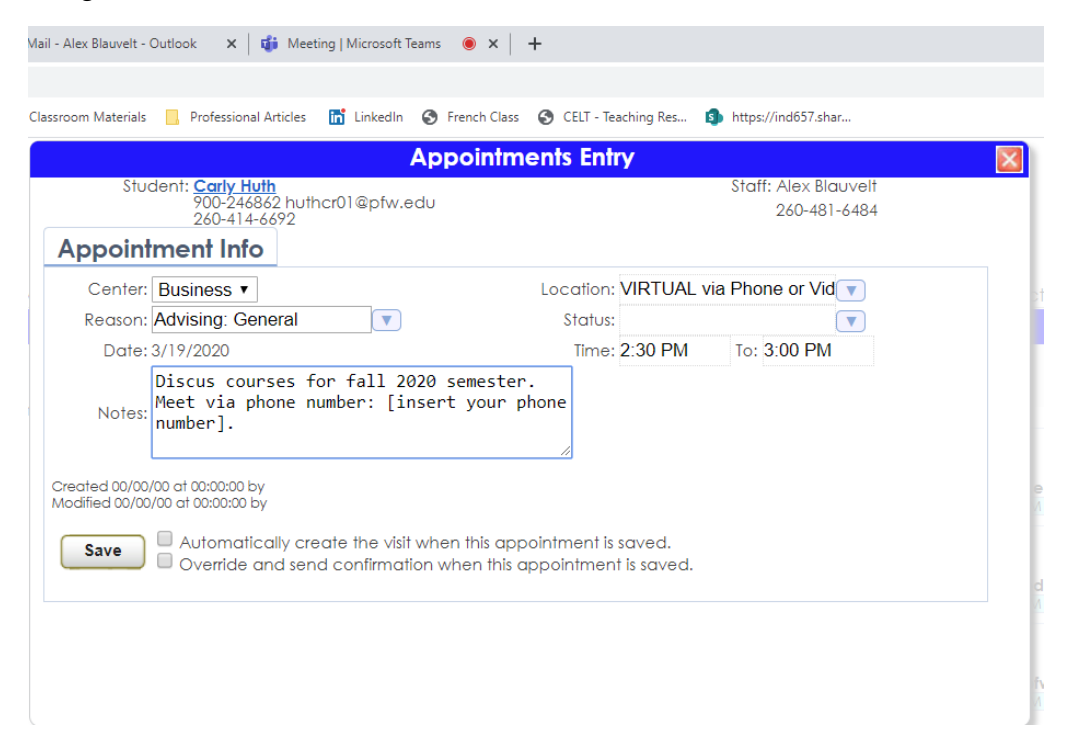

- **6. For students who ask for a web meeting. Advisors will set up virtual appointments. To access the virtual appointments, you MUST be on your PFW email account. Follow these steps to access your meeting:**
	- 1. Advisors will create a meeting request that will go straight to your email inbox.
	- 2. Click on the message and select "Join Microsoft Teams Meeting".
	- 3. Select "Join on the web instead"
	- 4. Allow your camera and microphone to be used.
	- 5. Type in your first and last name and click on "Join Now".
	- 6. Voila! You are now in a meeting with an advisor. See the second image for an example.

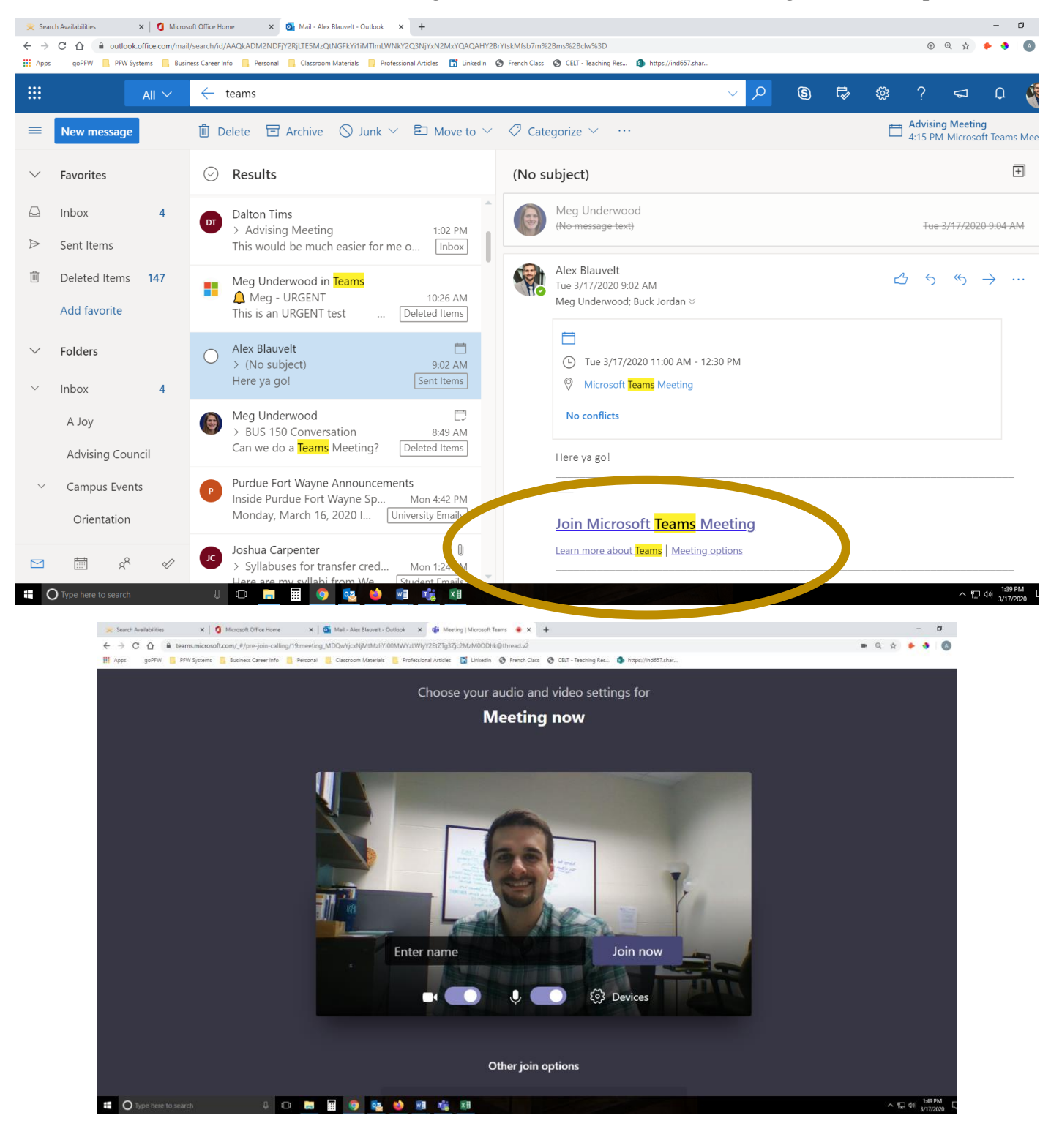